1

## "ভূমিসেবা ডিজিটাল, বদলে যাচ্ছে দিনকাল"

## ব্যবহার সহায়িকা

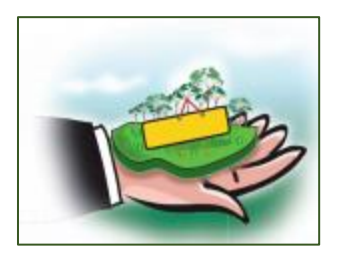

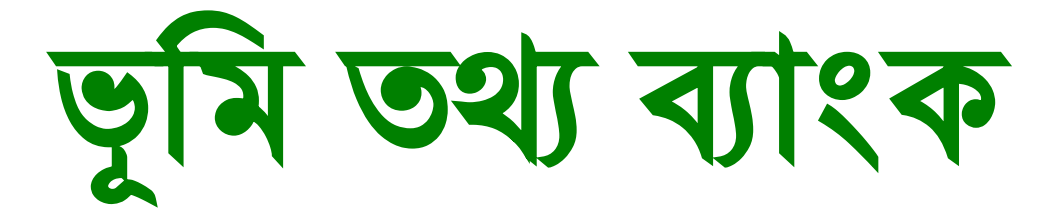

#### সূমিপত্র

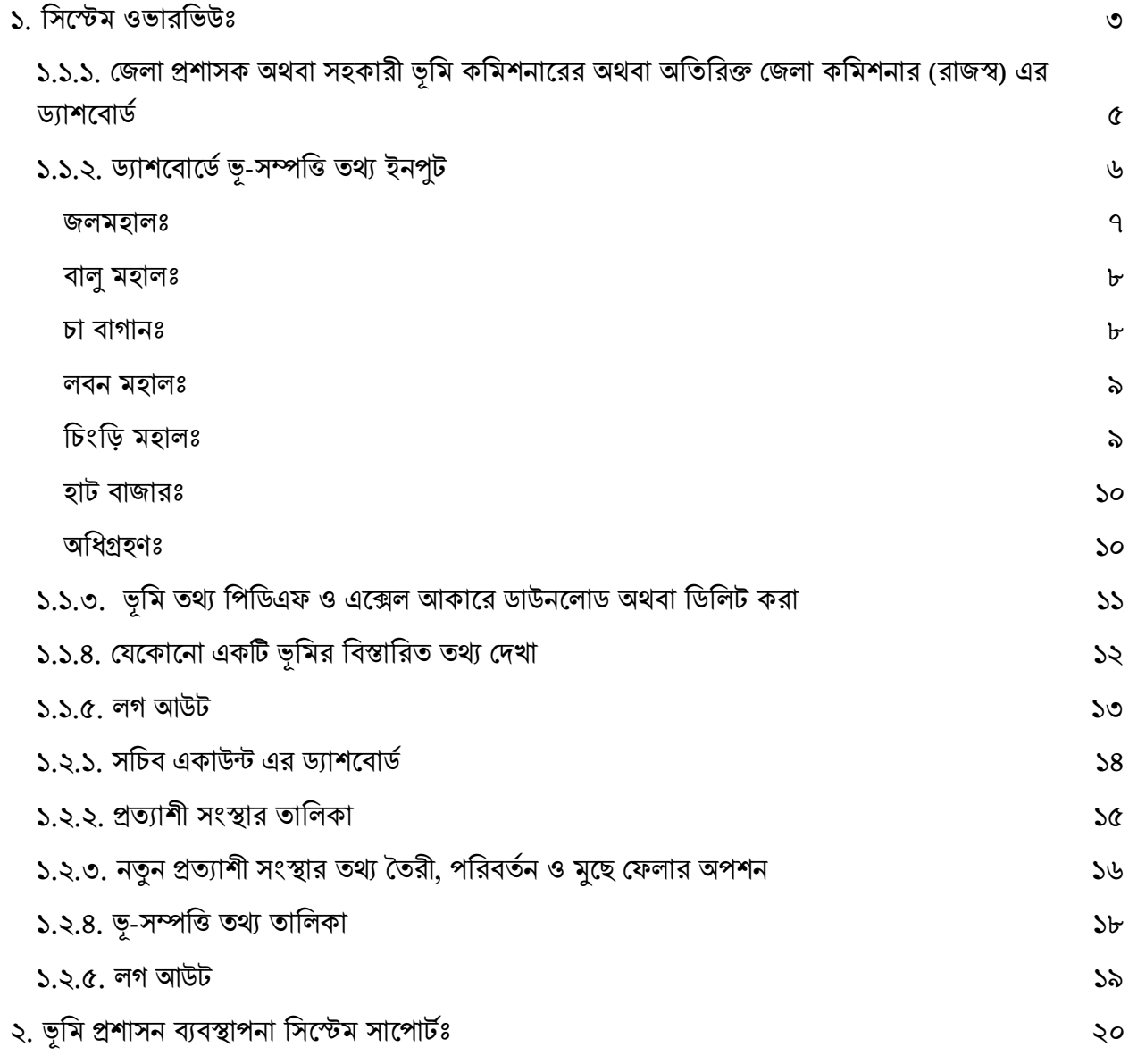

#### <span id="page-2-0"></span>১. মসসেি ওভযরমভউঃ

জেলা প্রশাসক অথবা\_সহকারী ভূমি কমিশনারের অথবা অতিরিক্ত জেলা কমিশনার (রাজস্ব) অথবা সেক্রেটারি হিসাবে লগ-ইন করার জন্য ভূমি তথ্য ডাটাবেসে ভিসিট করুন এই লিজে: [www.lams.gov.bd](http://www.lams.gov.bd/)

তারপর **লগইন** বাটনে ক্লিক করুন।

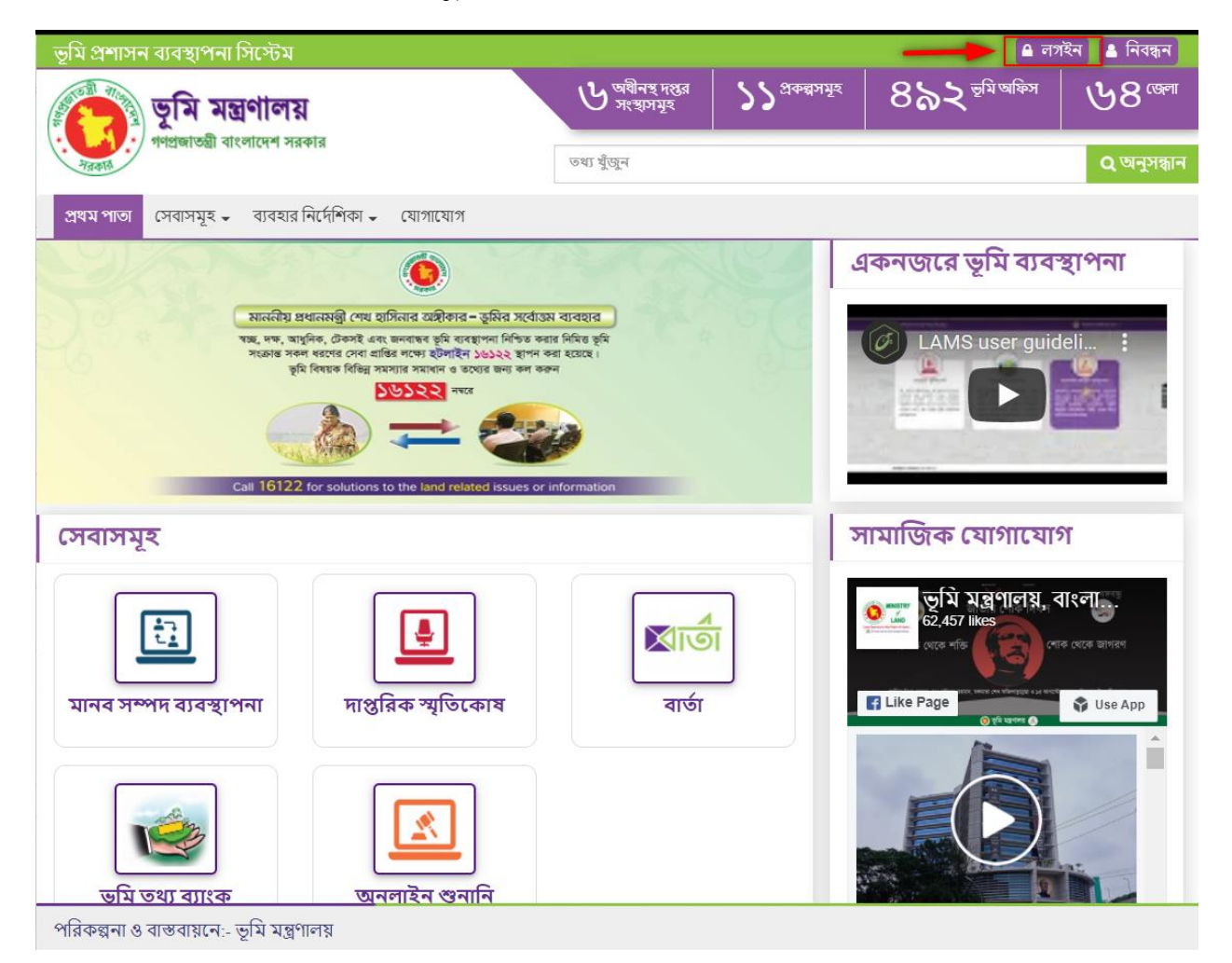

4

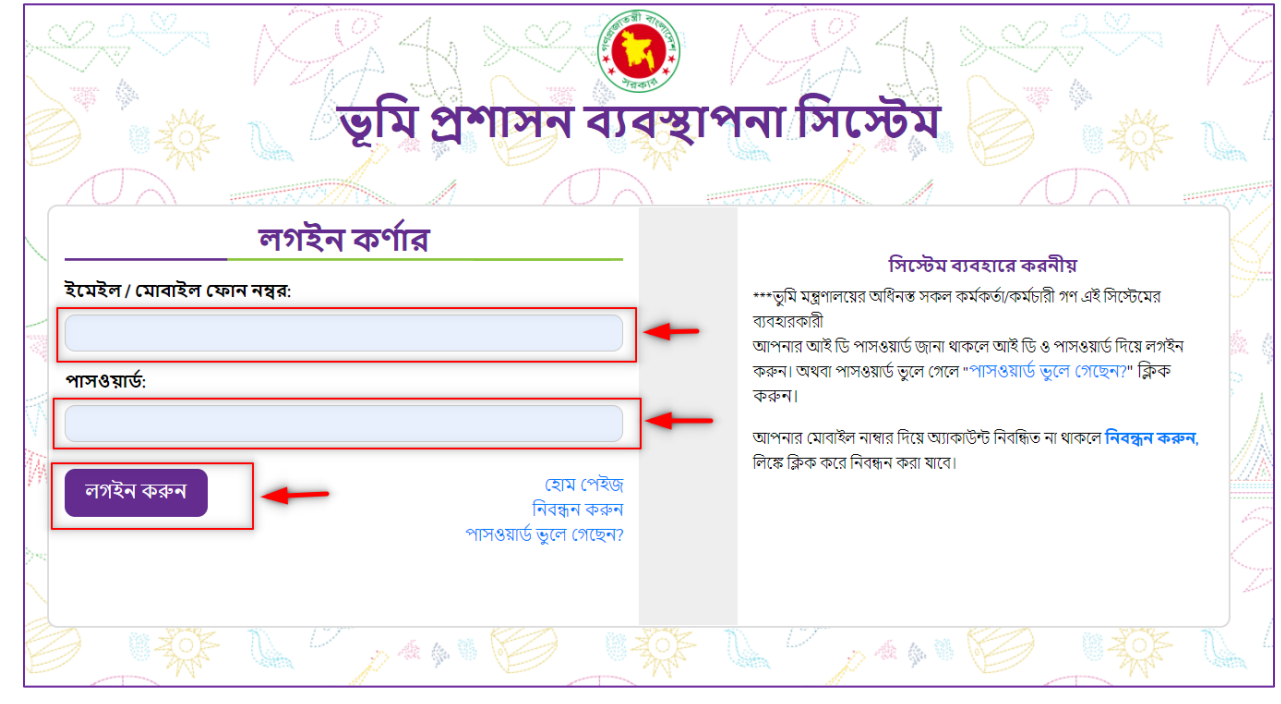

এবং **ভূমি তথ্য ব্যাংক বাটনে** ক্লিক করুন।

❖আপনযর জিলযর জিলয প্রশযসসকর অথবয সহকযমর ভূমি কমিশনযসরর অথবয অতিরিক্ত জেলা প্রশাসকের আই ডি ও পাসওয়ার্ড ব্যবহার করে লগইন করুন।

❖লগইন বযটসন মিক করসল মনসির জপইিটি আসসব ।

#### জেলা / উপজেলা পর্যায়ের একাউন্ট

<span id="page-4-0"></span>১.১.১. জেলা প্রশাসক অথবা সহকারী ভূমি কমিশনারের অথবা অতিরিক্ত জেলা কমিশনার (রাজস্ব) এর ড্যাশবোর্ড

ভূমি তথ্য ব্যাংক বাটনে ক্লিক করার পর <u>জেলা প্রশাসকের / সহকারী ভূমি কমিশনারের/</u> <u>অতিরিক্ত জেলা কমিশনার (রাজস্ব) ড্যাশবোর্ড</u> দেখতে পাবেন।

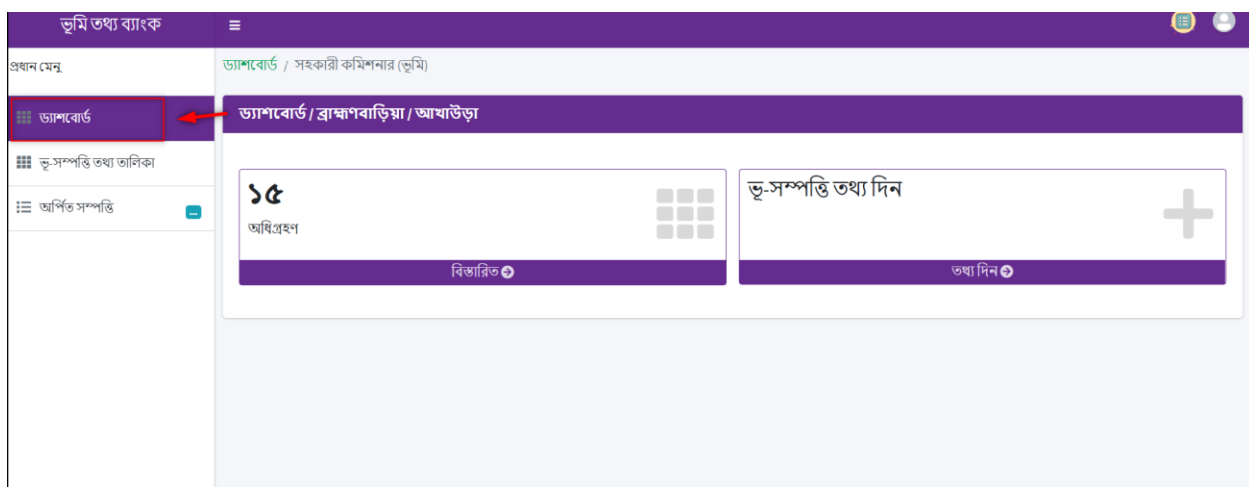

## <span id="page-5-0"></span>১.১.২. ড্যাশবোৰ্ডে ভূ-সম্পত্তি তথ্য ইনপুট

অধিগ্রহণ অথবা মহালের তথ্য দিতে ড্যাশবোর্ডে **ভূ-সম্পত্তি তথ্য দিন অপশনে ক্লিক** করার মাধ্যমে যেকোনো জেলার ভূমির তথ্যসমূহ ইনপুট করা যাবে এবং **তথ্যগুলো** সংরক্ষণ করা ও দেখা যাবে।

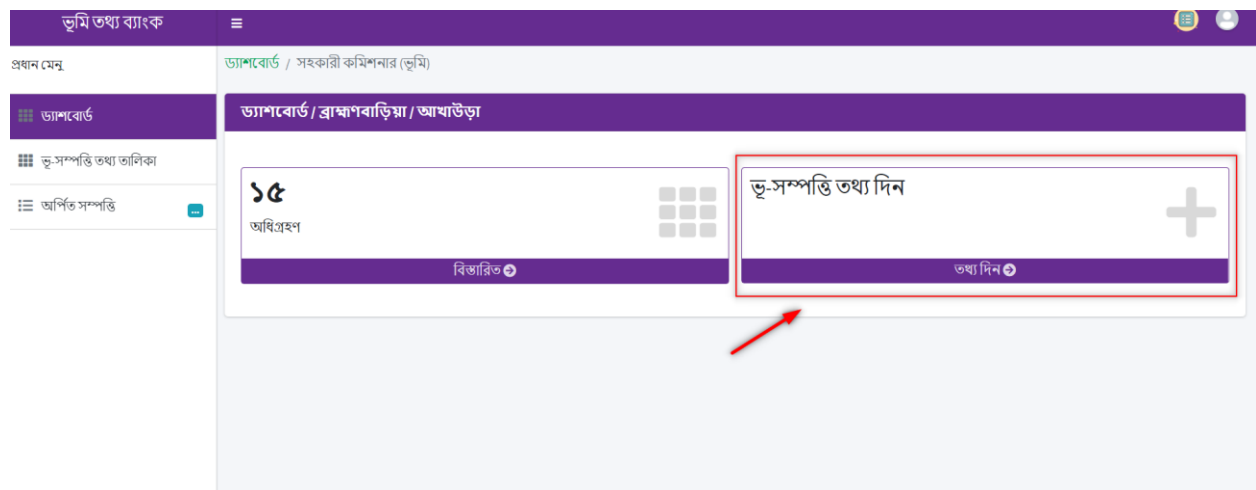

## ধরন নির্বাচন করার মাধ্যমে ভূমির তথ্যসমূহ ইনপুট করা যাবে।

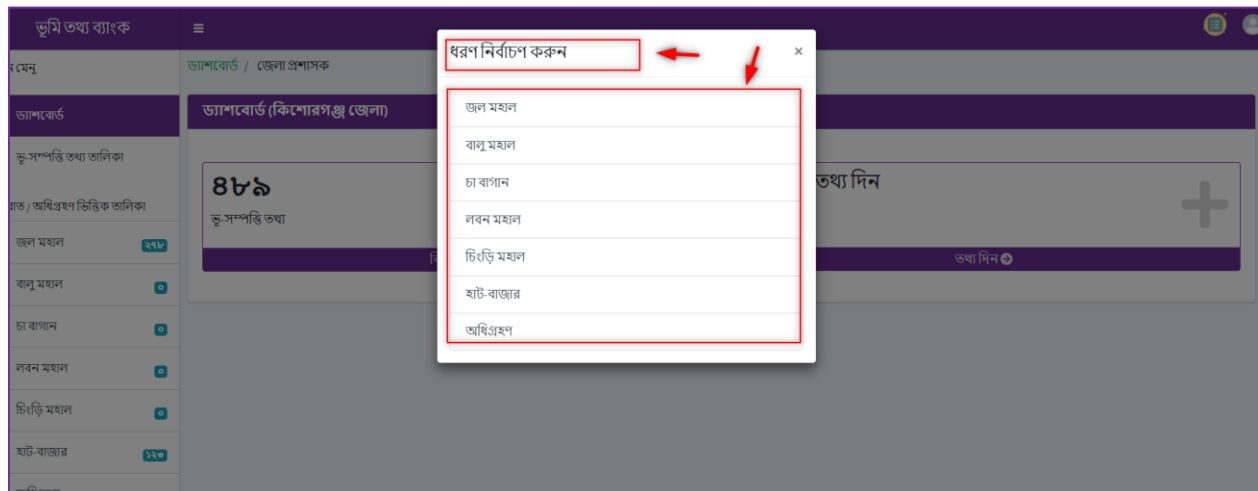

#### <span id="page-6-0"></span>জলমহালঃ

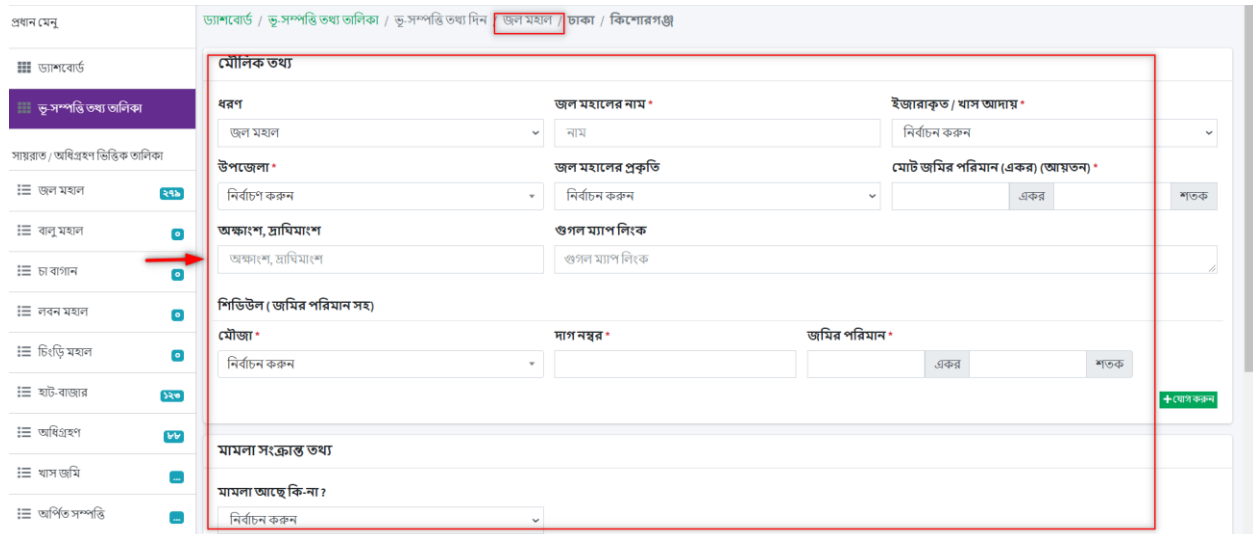

পরিকল্পনা ও বাস্তবায়নে:- ভূমি মন্ত্রণালয়

 $\overline{7}$ 

#### <span id="page-7-0"></span>বালু মহালঃ

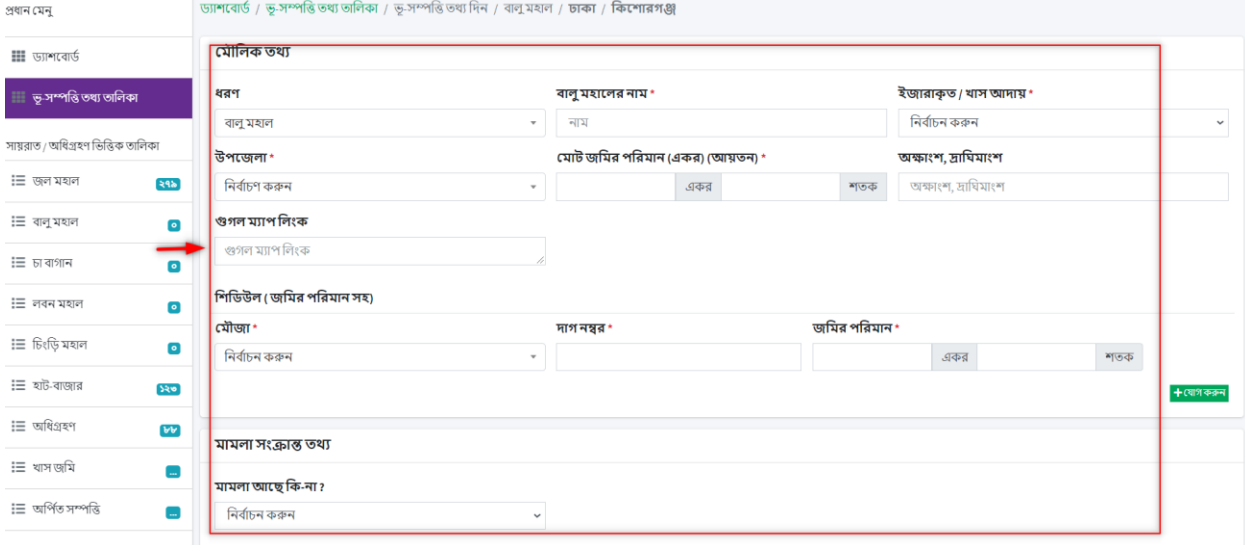

#### <span id="page-7-1"></span>চা বাগানঃ

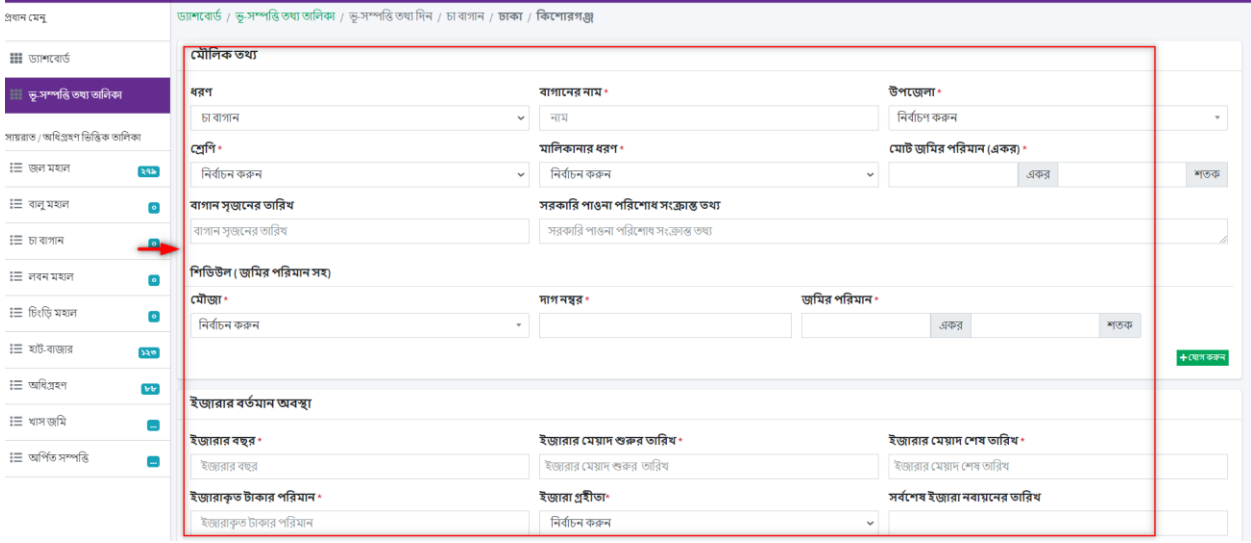

#### <span id="page-8-0"></span>লবন মহালঃ

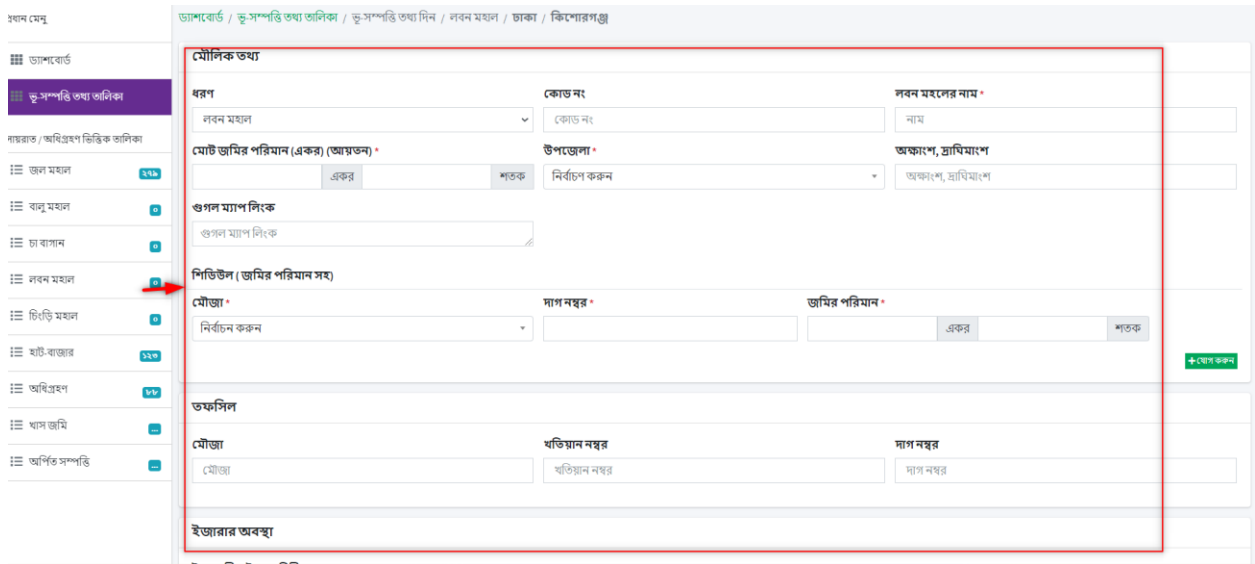

### <span id="page-8-1"></span>চিংড়ি মহালঃ

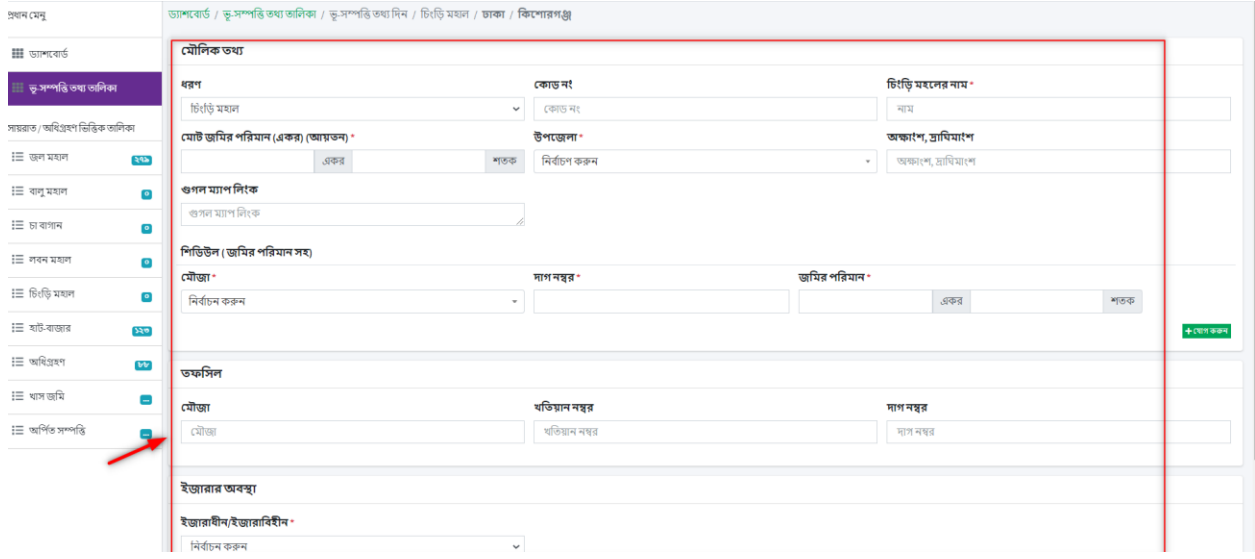

<span id="page-9-0"></span>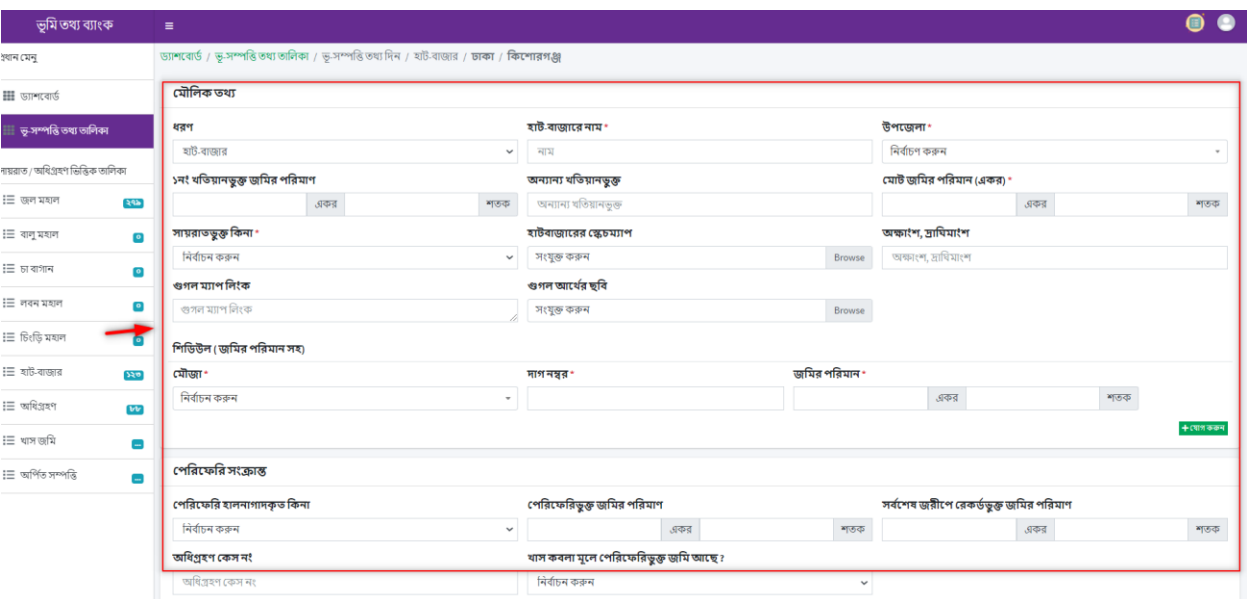

## <span id="page-9-1"></span>অমিগ্রহণঃ

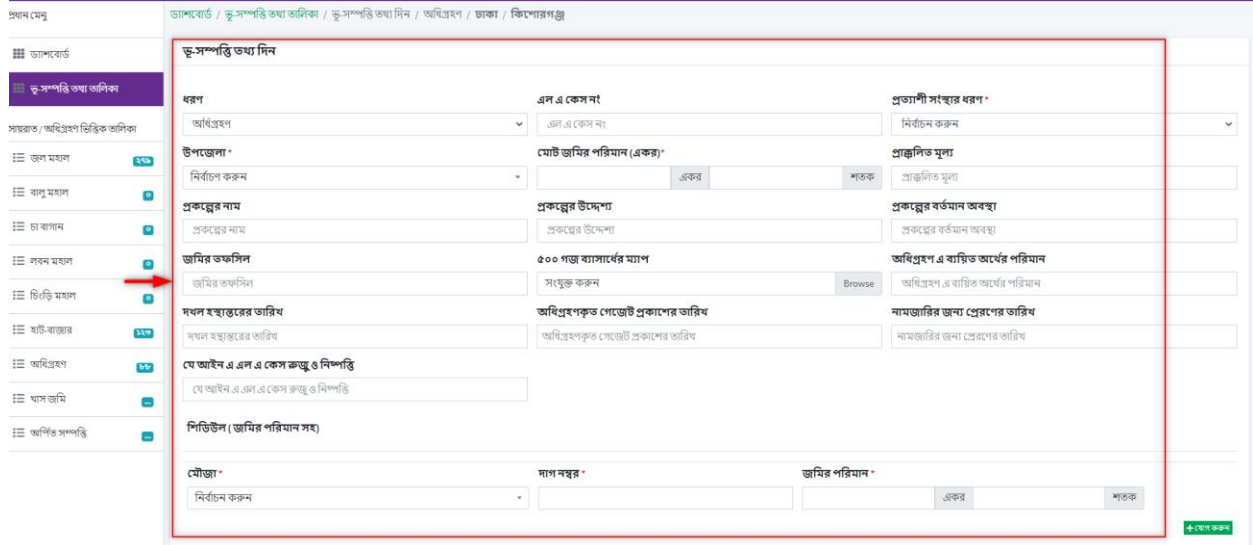

<span id="page-10-0"></span>১.১.৩. ভূমি তথ্য পিডিএফ ও এক্সেল আকারে ডাউনলোড অথবা ডিলিট করা

- ড্যাশবোর্ডে **বিস্তারিত ক্লিক** করলে ডাটাবেস এর সকল তথ্যের **বিস্তারিত** দেখা যাবে ।
- ডান পাশের করণীয় কলামে **চোখের মত চিহ্ন** আইকনে ক্লিক করে নতুন ট্যাবে পিডিএফ ও এক্সেল ডাউনলোড এবং প্রিন্ট করা যাবে।

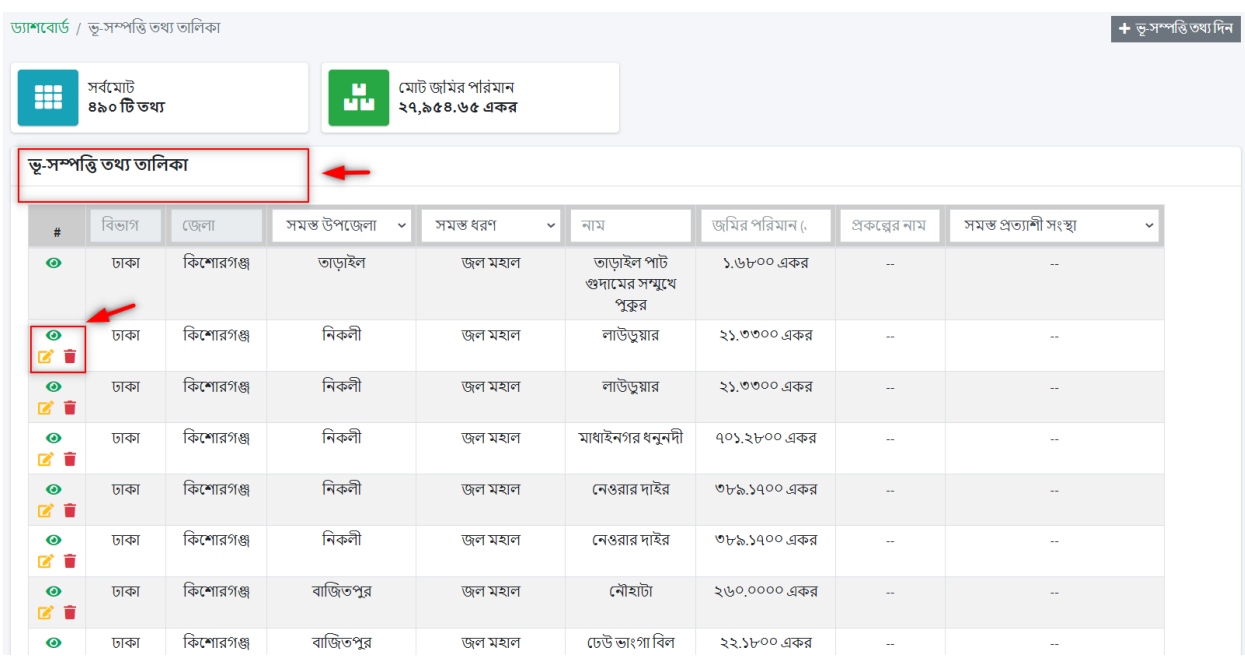

\*\* ডান পাশের করণীয় কলামে **ডিলিট চিহ্ন** আইকনে ক্লিক করে যেকোনো একটি ভূমির তথ্য ডিলিট করা যাবে,।

## <span id="page-11-0"></span>১.১.৪. যেকোনো একটি ভূমির বিস্তারিত তথ্য দেখা

\*\* ডান পাশের করণীয় কলামে **চোখের মত চিহ্ন** আইকনে ক্লিক করে নতুন ট্যাবে যেকোনো একটি ভূমির বিস্তারিত তথ্য দেখা যাবে এবং পরিবর্তন করা যাবে।

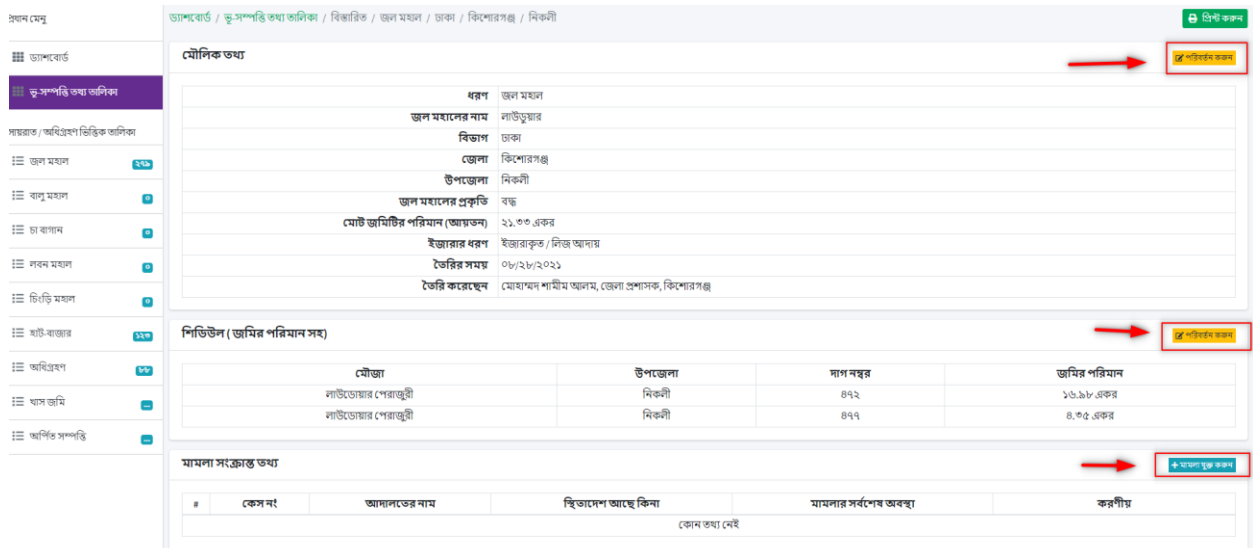

#### <span id="page-12-0"></span> $S.S.C.$  লগ আউট

ড্যাশবোর্ড এর **উপরের ডান পাশের লগ আউট** অপশন ক্লিক করার মাধ্যমে সিস্টেম থেকে লগ আউট হওয়া যাবে।

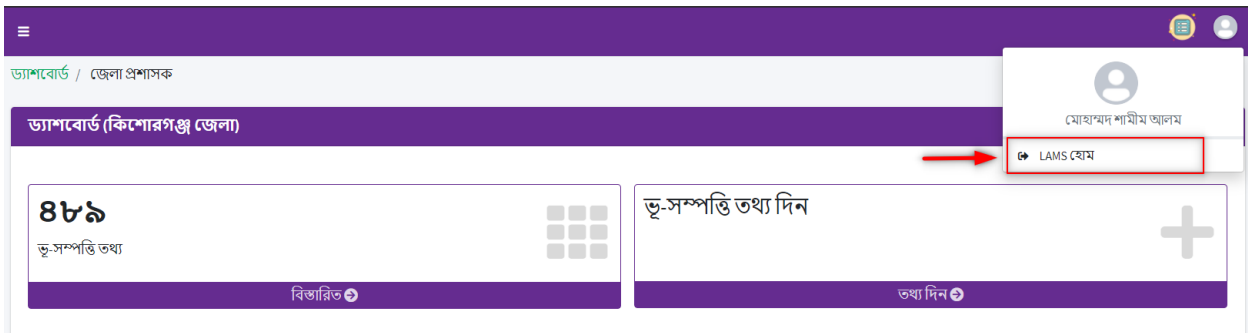

#### সচিব/মন্ত্রনালয় একাউন্ট

#### <span id="page-13-0"></span>১.২.১. সচিব একাউন্ট এর ড্যাশবোর্ড

লগইন করার পর **সচিব একাউন্ট এর ড্যাশবোর্ড** দেখা যাবে যেখানে প্রতিদিনের ভূ-সম্পত্তি তথ্য দেখা যাবে।

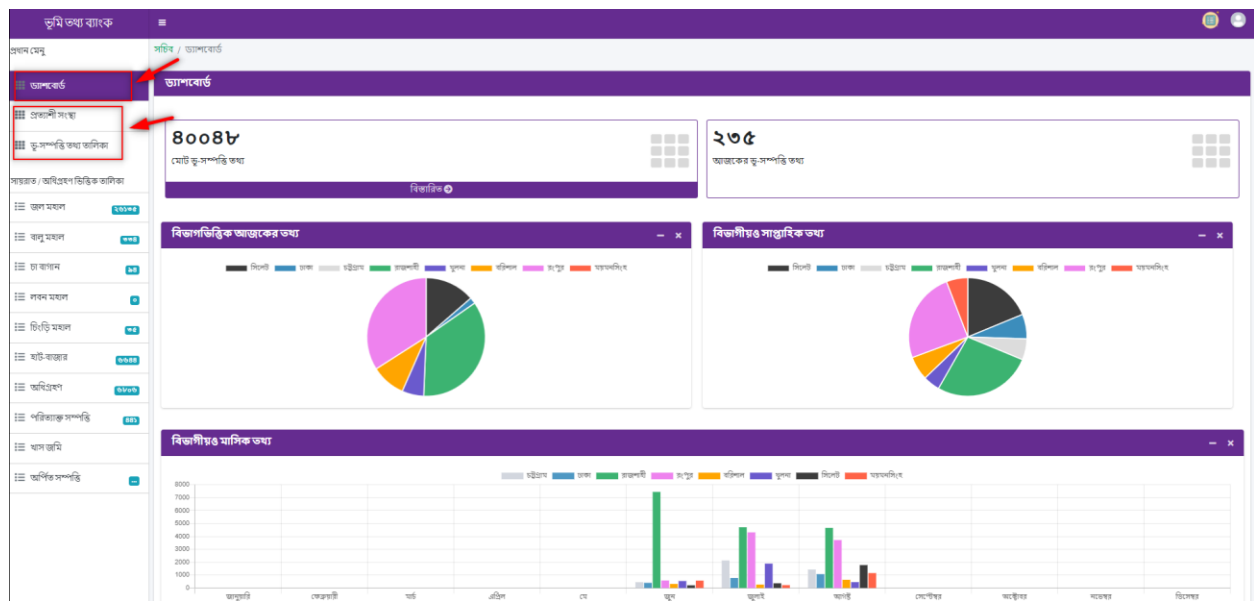

## <span id="page-14-0"></span>১.২.২. প্রত্যাশী সংস্থার তালিকা

প্রত্যাশী সংস্থা সমূহ দেখতে বাম পাশের মেনুতে **প্রত্যাশী সংস্থা** ক্লিক করলে সকল প্রত্যাশী সংস্থার তালিকা দেখা যাবে।

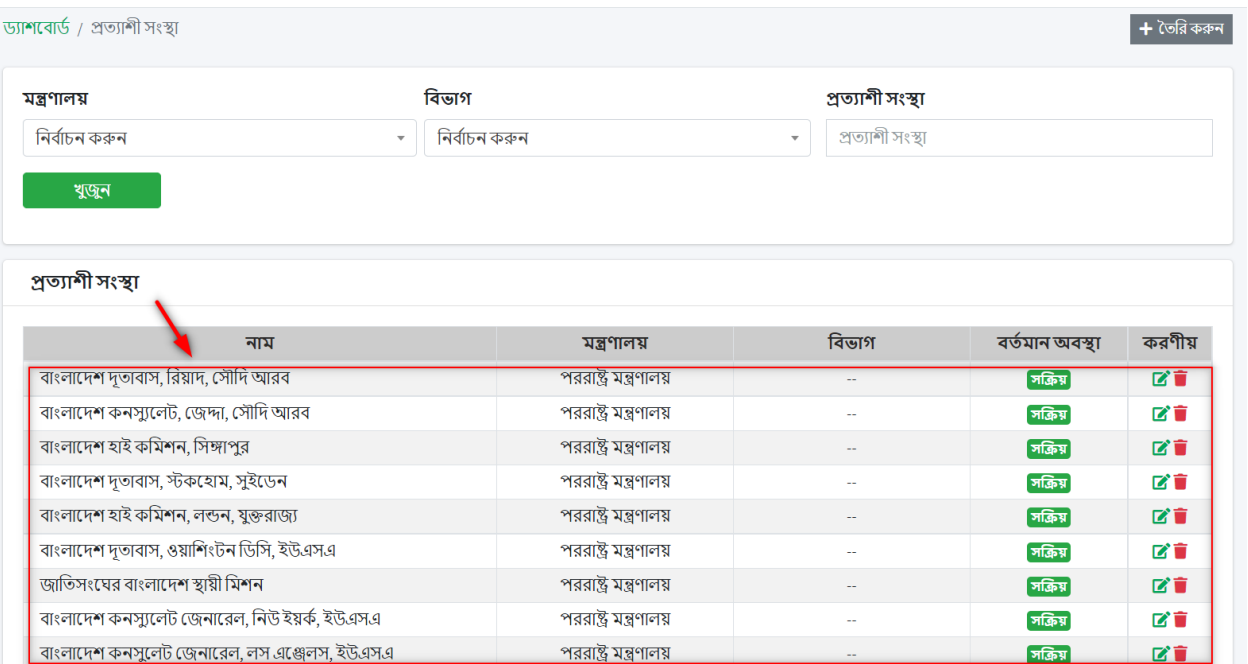

#### <span id="page-15-0"></span>১.২.৩. নতুন প্রত্যাশী সংস্থার তথ্য তৈরী, পরিবর্তন ও মুছে ফেলার অপশন নতুন প্রত্যাশী সংস্থার তথ্য যোগ করতে "প্রত্যাশী সংস্থা তৈরী করুন" ক্লিক করে এক বা একাধিক প্রত্যাশী সংস্থার তথ্য তৈরী এবং করণীয় কলাম থেকে পরিবর্তন ও মুছে ফেলা যাবে।

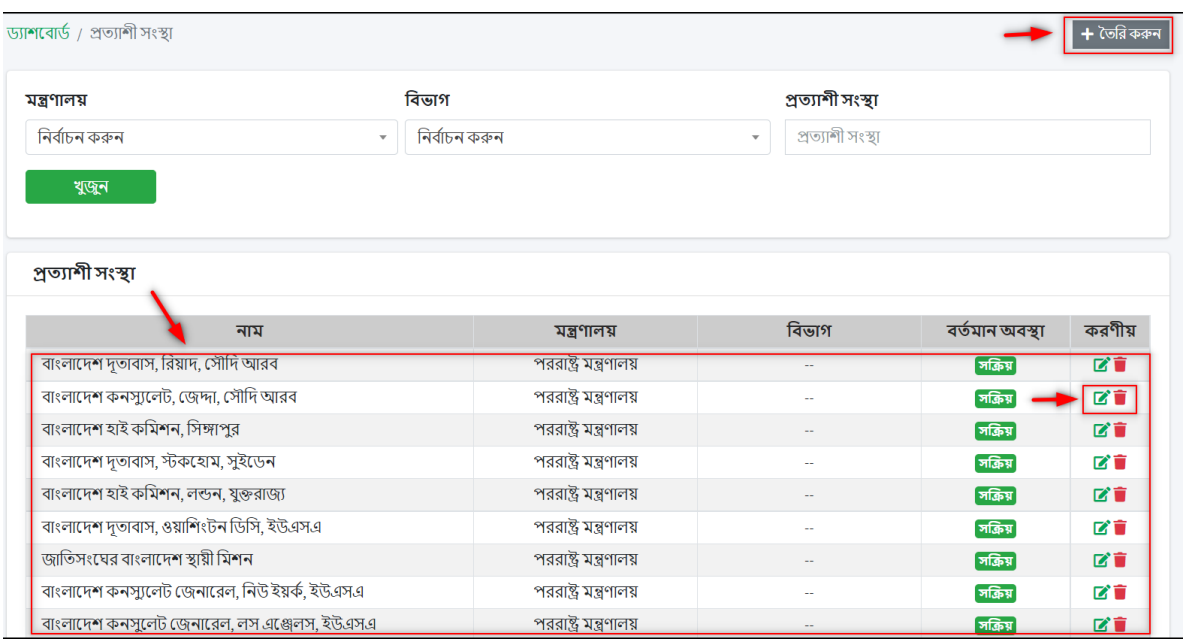

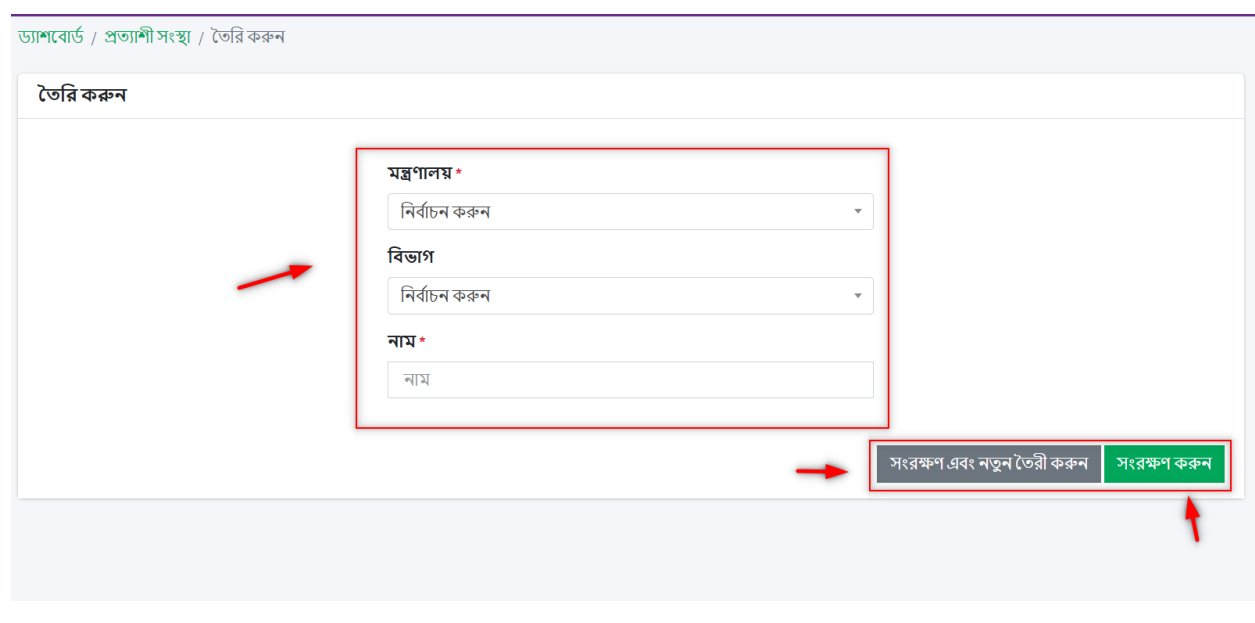

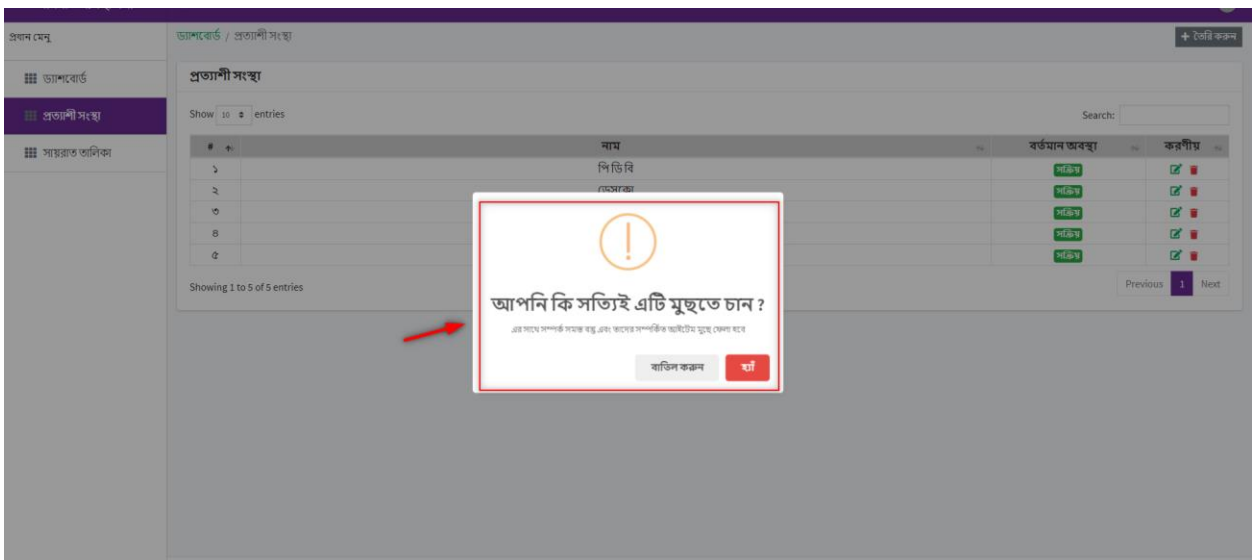

## <span id="page-17-0"></span>১.২.৪. ভূ-সম্পত্তি তথ্য তালিকা

- ড্যাশবোর্ডে ভূ-সম্পত্তি তথ্য তালিকা ক্লিক করলে ইনপুট দেওয়া তথ্যের বিস্তারিত দেখা যাবে
- ডান পাশের করণীয় কলামে **চোখের মত চিহ্ন** আইকনে ক্লিক করে নতুন ট্যাবে পিডিএফ ও এক্সেল ডাউনলোড এবং প্রিন্ট করা যাবে।

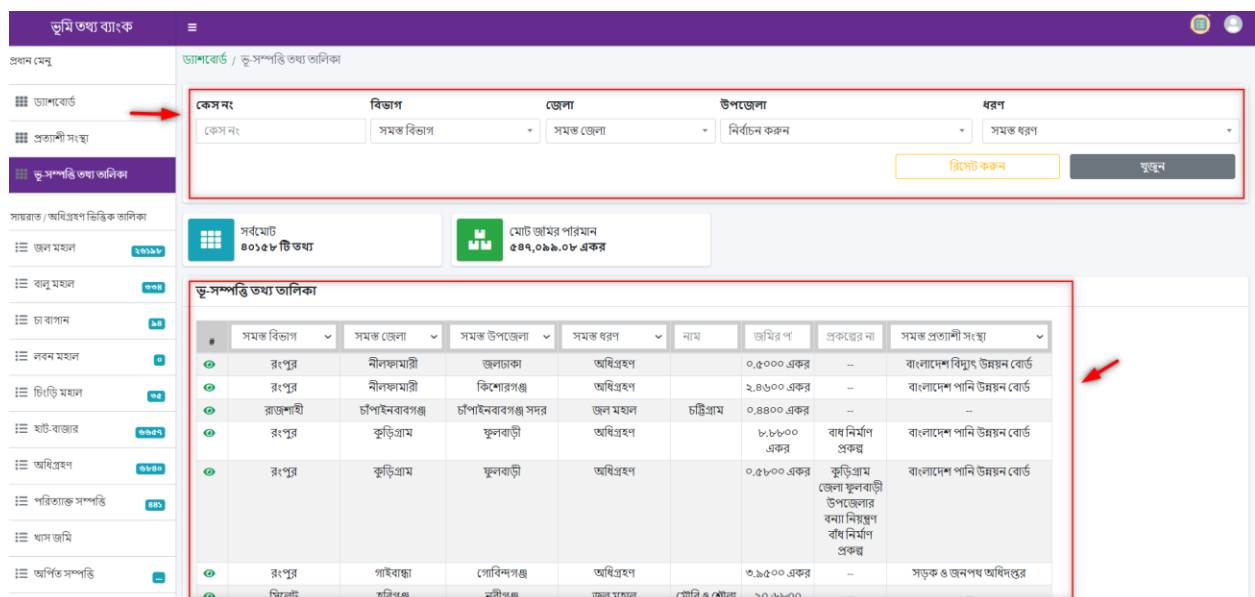

#### <span id="page-18-0"></span> $S.S.C.$  লগ আউট

ড্যাশবোর্ড এর **উপরের ডান পাশের লগ আউট** অপশন ক্লিক করার মাধ্যমে সিস্টেম থেকে লগ আউট হওয়া যাবে।

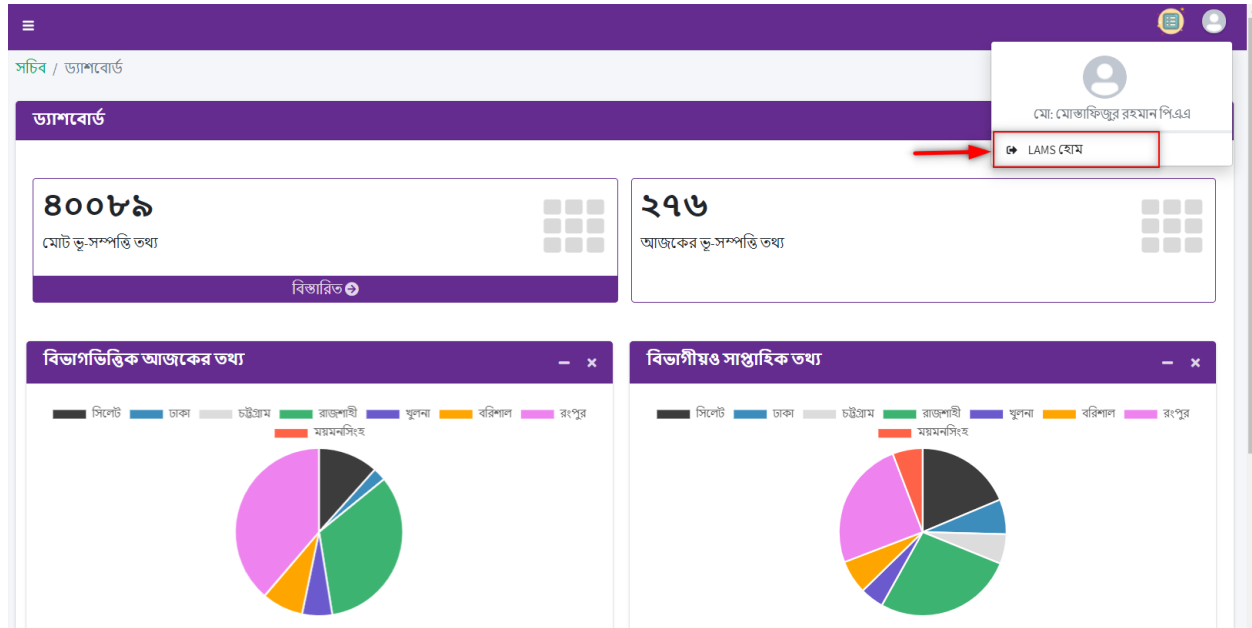

<span id="page-19-0"></span>২. ভূমি প্রশাসন ব্যবস্থাপনা সিস্টেম সাপোর্টঃ

➢ ই-স্টিইল : [landsupport@olivineltd.com](mailto:landsupport@olivineltd.com)

 $>$  সাপোর্ট কল:

ভূমি প্রশাসন ব্যবস্থাপনা সিস্টেম সংক্রান্ত যেকোনো সমস্যায় অফিস সময়ে (৯:০০- ৫:০০ ঘটিকা) যোগাযোগের জন্য সাপোর্ট টিমের নম্বর ।

## 01552-463255

#### $\triangleright$  ভুমি মন্ত্রনালয়ের প্রতিনিধি/ টেকনিক্যাল টিমঃ

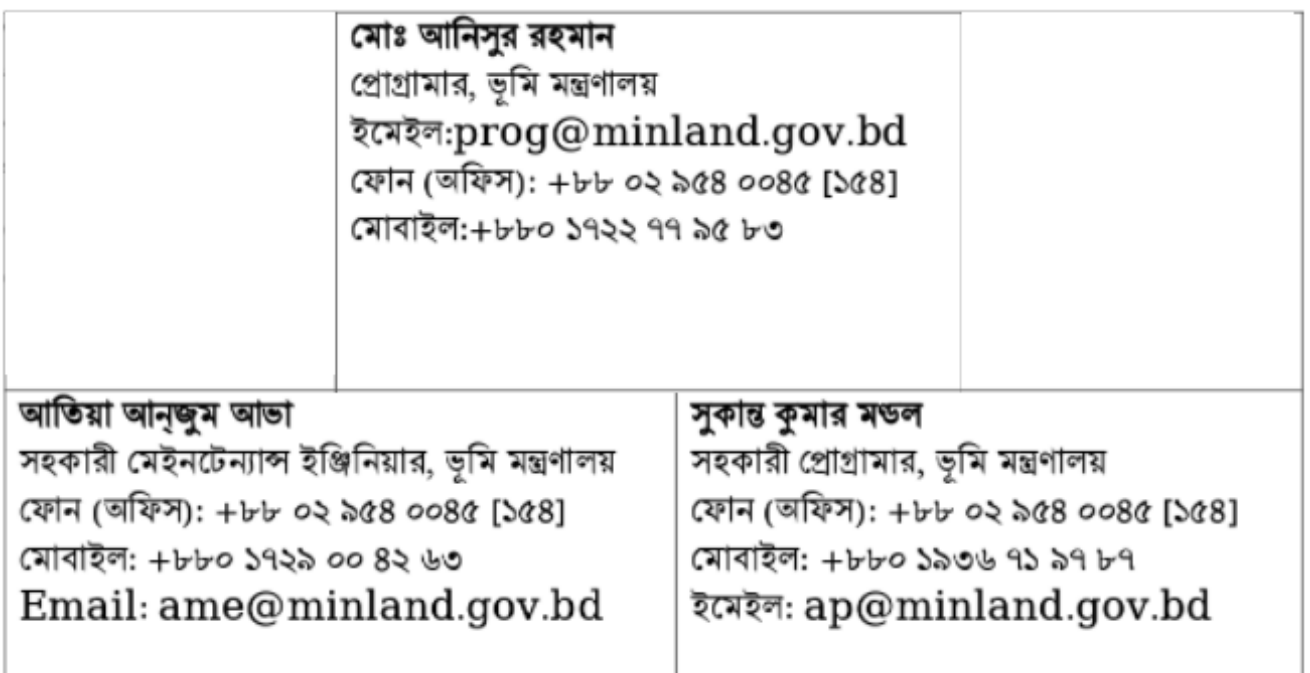

#### 21

# শেখ হাসিনার অবদান ডিজিটাল হলো জীবনমান!

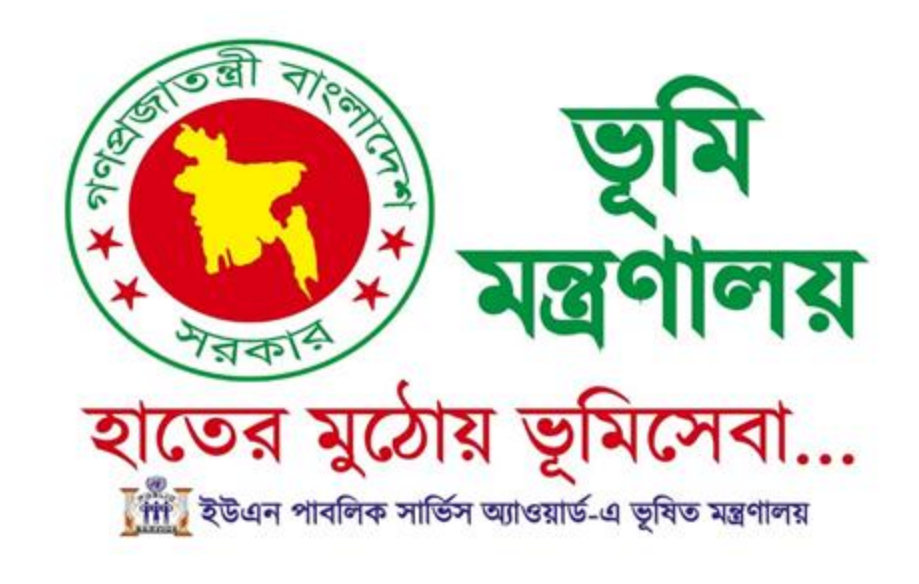